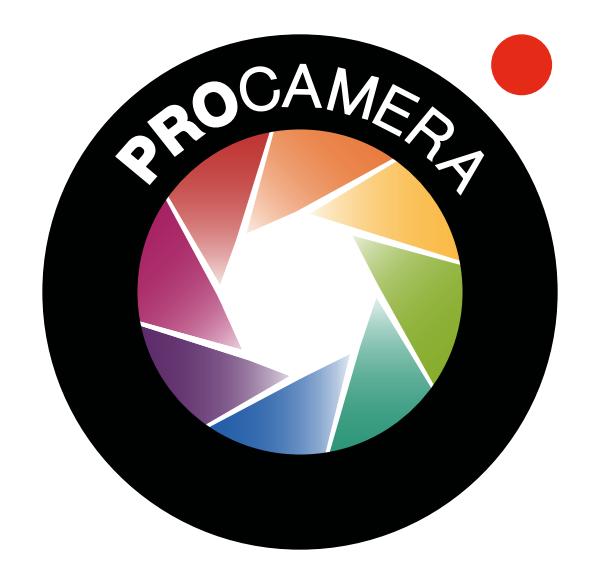

# QUICK START GUIDE

## CAPTURE SCREEN

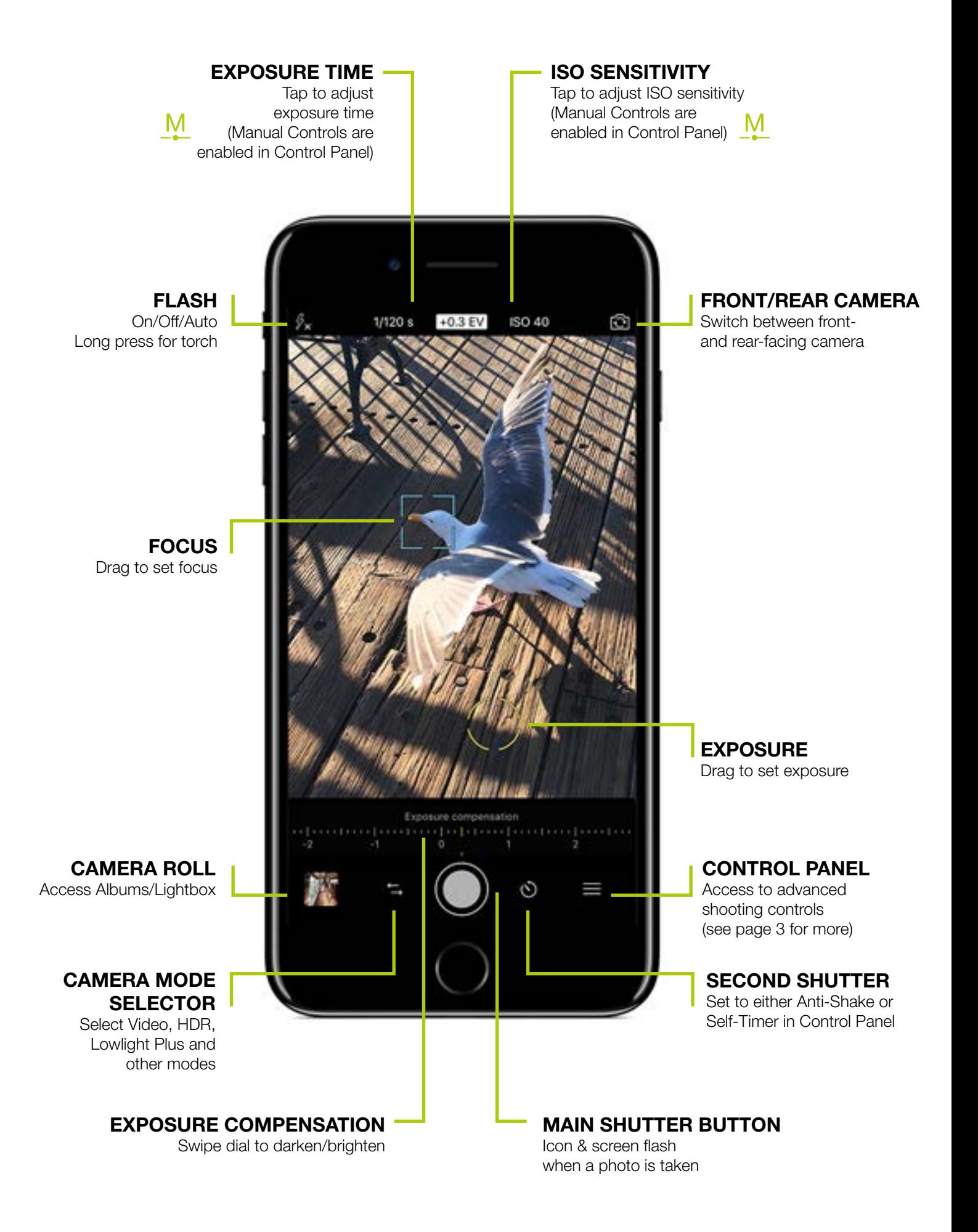

## CONTROL PANEL

담

拱

╶╊

M

**SI** 

**WB** 

اساان

 $16:9$ 

 $(\odot)$ 

 $((\bullet))$ 

 $(\times)$ 

葉

RAW

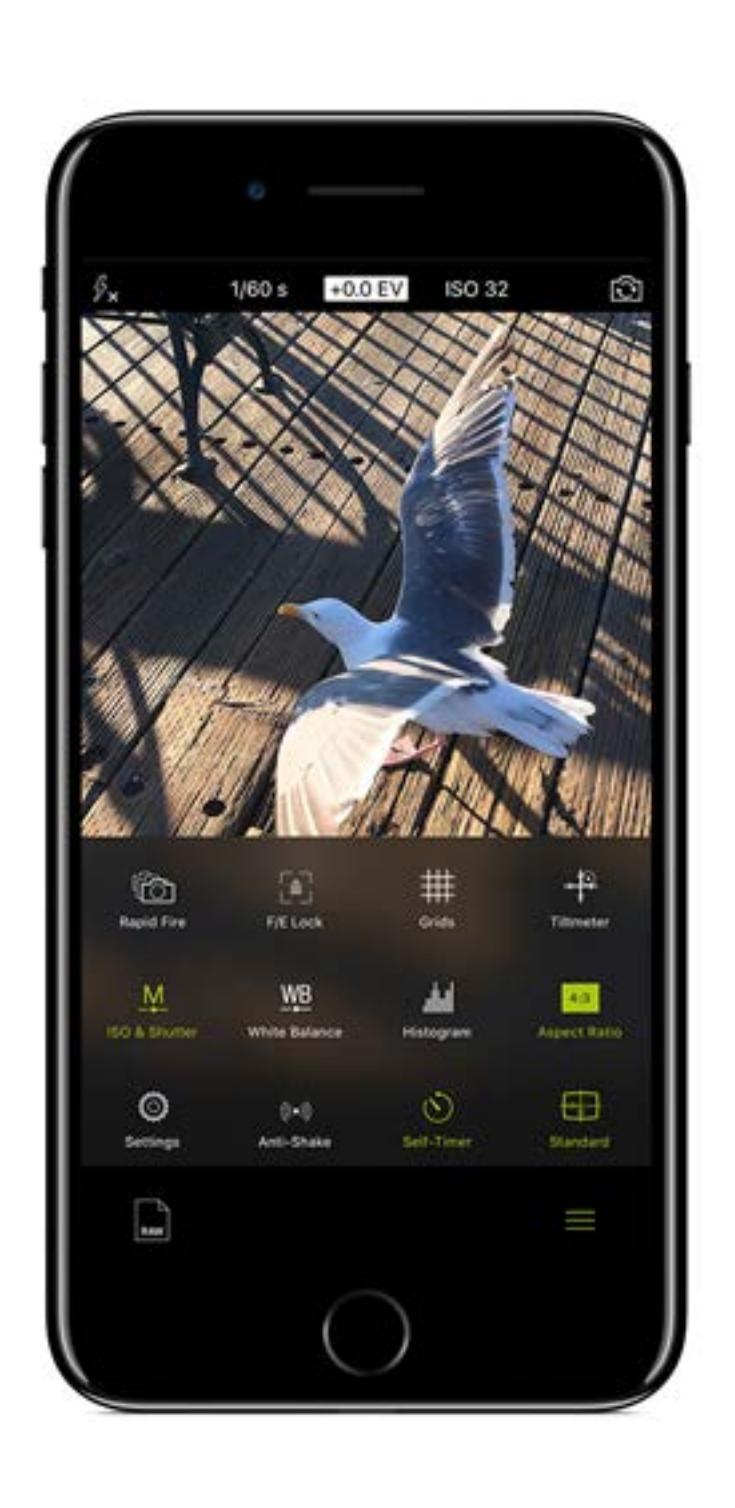

In Rapid Fire Mode, you can shoot continuous, full-resolution photos in quick succession.

Sets the **Exposure and Focus Points to lock** when finger is disengaged from screen.

Various Grid views (Rule of Thirds, Golden Ratio, etc.) to assist with photo composition.

Virtual horizon 3D Tiltmeter for perfectly straight photos.

Enable Manual Mode to show ISO and Shutter Speed readings at the top of the Viewfinder. Tapping one of them opens a dial for manual adjustments.

Tap on »M« once more, to enable **Shutter-ISO-Priority**. Dial in a specific value for either exposure time or ISO, and ProCamera will adjust the other value for best exposure.

Enable WB to activate a White Balance control element in the viewfinder. Tap it to lock White Balance and manually adjust Color Temperature and Tint. Activate Automatic White Balance by tapping the WB icon once more. Long-press for Graycard Calibration.

Activate a live **Histogram**, which shows overall light levels. Red on the right side signals over-exposure and red on the left side signals under-exposure.

Toggles between various **Aspect Ratios** (4:3; 16:9; etc.). RAW photos make use of the full sensor, always have an aspect ratio of 4:3.

Opens the advanced ProCamera Settings.

Enable Anti-Shake for the Second Shutter Button. Anti-Shake will delay the shutter release until the iPhone is held steady, resulting in clearer and sharper photos. Recommended for shooting RAW.

Enable Self-Timer for the Second Shutter Button. Long-press on the Second Shutter for additional settings (delay & other intervalometer settings aka ProTimer).

Toggle between three levels of On-Screen Display Modes. »Standard« mode shows all the display elements, whereas »Light« mode offers a minimalist camera experience.

Check active File Format or toggle between available file formats on your device.

### TIPS & TRICKS

#### [FOCUS & EXPOSURE](https://youtu.be/jGuQY48EkSY)

- Camera is operating in Auto-Mode when Focus & Exposure icons are not visible. The camera will automatically determine Focus and Exposure settings. •
- Tap anywhere on the screen to set Focus & Exposure to the desired point. •
- Tap the center of the screen to activate Auto-Mode. •
- Tap the center of the screen while in Auto-Mode to split the F/E icons. •
- The slight offset provides quick access for dragging either icon to your desired point. Drag the Focus icon directly out from the center of the screen while in Auto-Mode. •
- There is an option in Settings that allows you to drag Exposure out first. Long press the Focus (F) or Exposure (E) icon to lock it. F/E control will stay in locked mode until you long press to unlock it. In locked mode, F/E will automatically lock after you have moved the icon to a new point. •

#### VOLUME BUTTONS / HEADSET TRIGGER

You can take a photo by using the hardware volume buttons on the device, your headset, or a Bluetooth remote trigger. This can be enabled via Settings > Volume Buttons.

#### FULLSCREEN-TRIGGER

Activate »Fullscreen Trigger« in Settings in order to take photos with a single tap anywhere on the viewfinder — this is ideal for Street Photography. When Fullscreen-Trigger is active, you will need to perform a long press to set F/E to a desired point or to activate Auto-Mode (vs single tap when Fullscreen-Trigger is off).

#### LIGHTBOX

When enabled, ProCamera saves photos and videos to a dedicated »Lightbox« album inside the app. These files won't be visible in the iOS »Photos« app until you export them to the iOS photos library (Camera Roll). Lightbox can be enabled via Settings.

#### QUICK FLICK

You can quickly access your Media Albums and Settings by using a drag gesture over the edge of the Capture Screen. Drag left over the right edge to open Settings, and drag right over the left edge of your screen to access your Media Albums.

#### RAW PHOTOS

With ProCamera v10 you can now shoot in RAW format. For detailed information please read the dedicated [RAW blog post](https://www.procamera-app.com/en/blog/procamera-raw-dng-ios10/ ).

- Available on all devices with a 12 MP camera (iPhone 6s, 6s Plus, SE, 7, 7 Plus)
- RAW photos are not designed to be displayed, as they are »undeveloped photos«. However, DNG files contain a small preview image (JPEG). That is why your RAW photos may appear blurred when zoomed-in. But rest assured, the actual RAW file holds the full 12 MP image data.
- Some EXIF-viewers on iOS only display the pixel resolution of the small embedded preview JPEG. •

RAW files contain unprocessed sensor data. This means:

- the files are always in native 4:3 capture format
- zoom can not be used
- the iOS image stabilization (OIS/AIS) is not available.
- We recomend using Anti-Shake (see p. 3) to avoid blurry photos
- RAW capture is not supported in HDR and LowLight Plus camera modes
- iPhone 7 Plus: RAW capture is only available with individual lenses (Wide or Tele), but not in Dual lens mode

## LINKS & MATERIALS

Click on images for more information

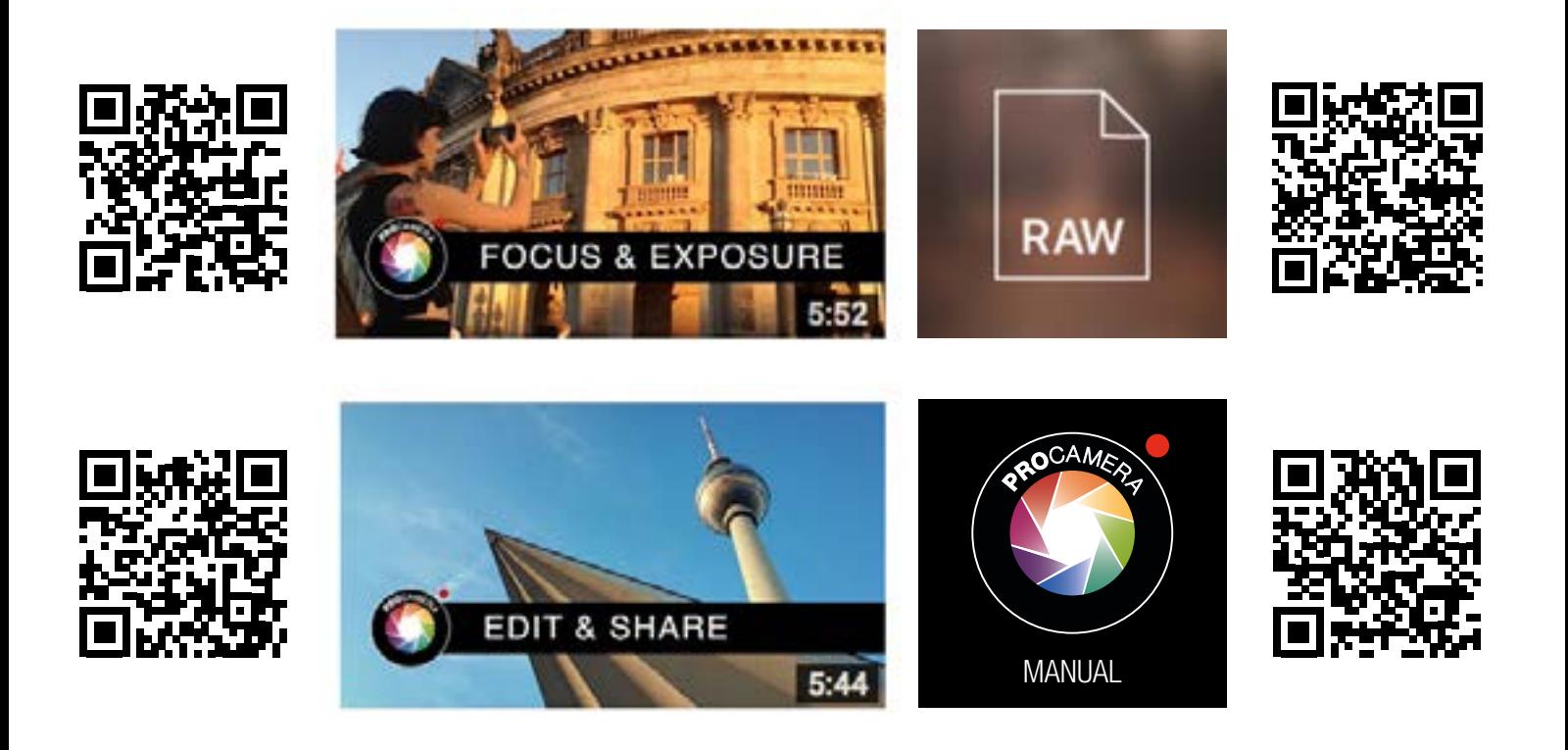

### [FREQUENTLY ASKED QUESTIONS](https://www.procamera-app.com/en/faq/)